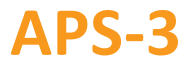

**Revision 3.0.0**

# **Important Quick Start Guide**

Congratulations on purchasing your new APS-3 System. This Important Quick Start Guide contains information you need to set up and begin using your APS-3.

# **Typical Box Contents**

The following are provided with your APS-3 System:

- Each APS-3 GNSS Receiver typically comes with the following preinstalled items:
	- $\checkmark$  2 x Lithium Ion Battery
	- $\checkmark$  1 x 2GB SD Card
	- $\checkmark$  1 x GSM SIM Card Holder<br> $\checkmark$  1 x Internal GSM Wireless
	- 1 x Internal GSM Wireless Modem
	- $\checkmark$  1 x Internal UHF Wireless Radio
	- 1 x Bluetooth
- 1 x APS-3 Battery Charger with AC Adapter Power Supply
- $\checkmark$  1 x LEMO 4-pin Power Cable (10031)
- $\checkmark$  1 x LEMO 5-pin to Female DB9 Serial Controller Cable (10029)

Optional Items:

- $\checkmark$  1 x LEMO 8pin to Male DB9 RS232 Serial Cable(10028)
- $\checkmark$  1 x Field Controller w/AC Adapter and USB Cable
- $1 x$  Data Collection Software (pre-installed in Controller)

# **Additional Equipment Required**

- GSM/GPRS Cellular Modem SIM Card with data service
- PC with Windows OS & SD Card Reader

### **How to Use Your**

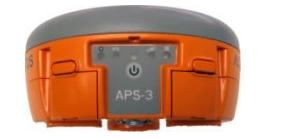

**FRONT**

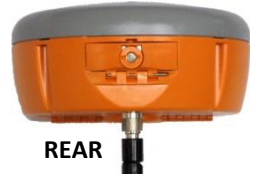

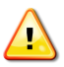

*Install UHF Radio Antenna, formatted SD Card and activated SIM card before turning ON APS-3*.

#### *APS-3 Power Switch ON/OFF & LED Information (FRONT)* **FRONT** tch O

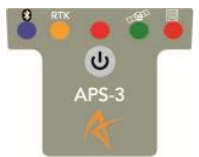

*Press ON/OFF button to turn ON* APS-3*. Hold ON/OFF switch for 4 seconds to turn OFF* APS-3.

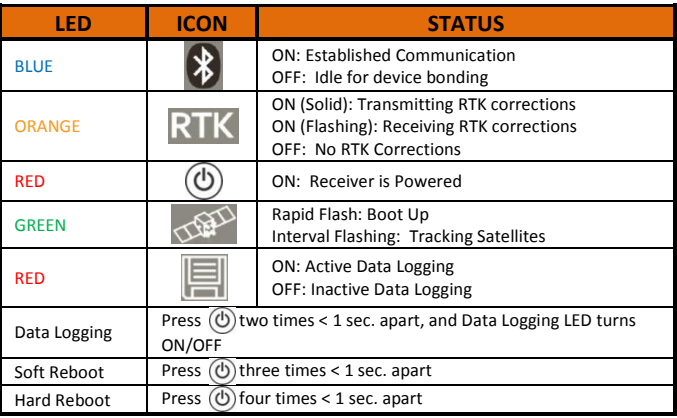

# *LEMO Connectors (BOTTOM)*

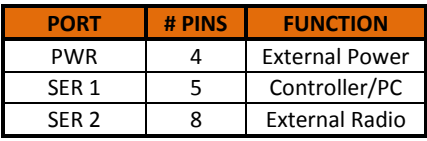

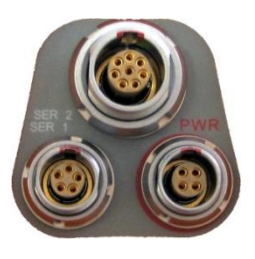

# *GSM/GPRS Cellular Modem*

The APS-3 includes an internal GSM cellular modem. In order for the GSM Modem to transmit and receive data, a SIM Card with a data service plan is required.

- 1. Purchase and activate SIM card with a data service plan from a GSM/GPRS cellular carrier of your choice.
- 2. Install SIM card in your APS-3 and get the access information to ensure it works correctly prior to field use.

# *SD Memory and SIM Card Compartment (REAR)*

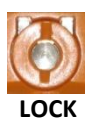

Place coin in the slot. Turn clockwise to lock compartment & counter clockwise to unlock. **LOCK UNLOCK**

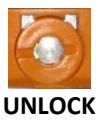

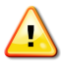

*Install/Remove SD or SIM card only while*  APS-3 *is turned OFF.* 

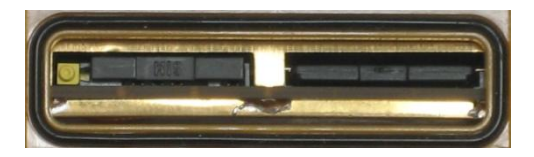

# *Format SD Memory Card*

*WARNING: Turn OFF* APS-3 *when installing/Removing SD Card.*

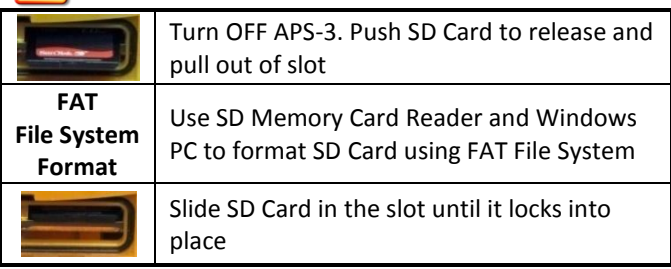

#### *SIM Card Installation*

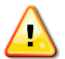

4

*WARNING: Turn OFF* APS-3 *when Installing/Removing the SIM Card*

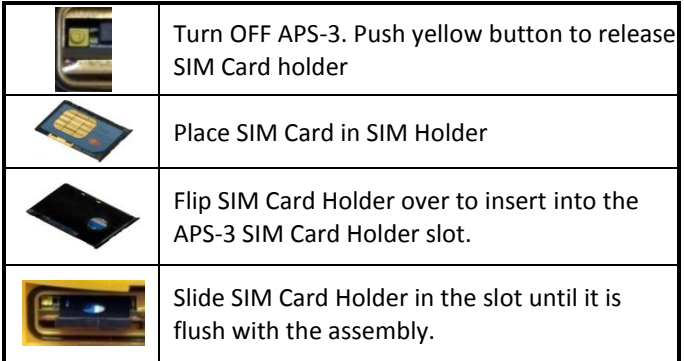

# *Battery Removal, Charge and Installation*

Complete the following steps for removal, charge and installation of APS-3 batteries.

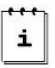

*One fully-charged battery can be used up to 5 hours.*

Check which battery is "in use" before removal. See battery status in collection software to replace battery "not in use". See the *Power or Battery Status Indicator* section of this Quick Start Guide.

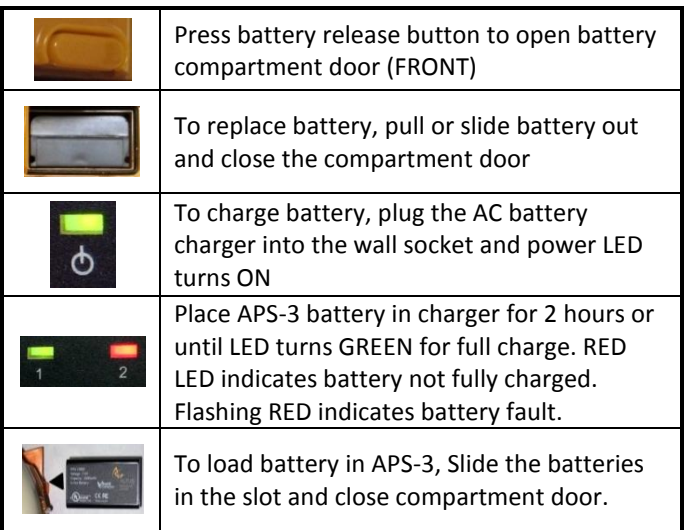

# *Communicating with APS-3*

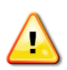

*Serial cable communication takes precedence over Bluetooth®. Remove the serial cable from SER 1 port for Bluetooth to resume.*

For Wireless Bluetooth® communications with the APS-3 follow the steps below with a Controller (Allegro<sup>2</sup>, Archer<sup>2</sup>.

- ...). Refer to APS-3 User Manual for variations in controllers.
	- 1. Turn on the APS-3. The red LED will turn on and the green LED below the satellite icon starts to flash.
	- 2. Turn on the Controller and Run data collection software.

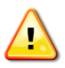

*Be sure to select the appropriate APS-3 model. The model is indicated by the product serial number. Select APS-3 for 10XXX series and APS-3 V2 for 20XXX series.*

#### *For SurvCE go to step 3. For FIELDGenius go to step 6.*

- 3. *SurvCE:* Go to the *Equip* tab and select *GPS Rover*.
- 4. In the *Current* Tab, select *Manufacturer* and *Model*.
- 5. In the *Comms* Tab, select *Bluetooth* as the Type. Select the *Configure* button. Select *Find Receiver*, and a Bluetooth® Device search occurs. Highlight the APS-3 name then select the Bluetooth® button to bond.
- 6. *FIELDGenius:* In the *Instrument* selection screen, select *GPS Rover* and select *Edit*.
- 7. Select *Model and Communication.* Choose the Make & Model. Select *Bluetooth Search* and a Bluetooth® Device search occurs. Select the APS-3 name, enter Bluetooth pin 'default', select *OK*, then select *Connect* to bond.

# *SIM Card*

Follow the steps below to verify that the GSM/GPRS Modem works correctly with an activated SIM Card.

Establish communication with APS-3 using data collection software.

**SurvCE:**

- 1. Select Equip tab  $\rightarrow$  GPS Rover  $\rightarrow$  RTK tab
- 2.Device: Internal GSM Select Configuration button
- 3.Select a Provider & Dial mode
- 4.Select proper Network connection and Configure
- 5. Select Message Type
- 6. Select Base ID and check box to Send Rover Position to Network
- 7.Select green checkmark

# **FIELDGenius:**

1. Select  $\rightarrow$  Link Configure

- 2.Link Device: Mobile GPS Port: Internal Device Select Setup
- 3.Select Connection Method Enter connection details for the RTK network being accessed
- 4.Select appropriate Data Format
- 5.Select Connect
- 6.Select Request Sourcetable
- 7. Select desired Mountpoint

*Flashing orange RTK LED indicates APS-3 is receiving RTK Corrections.*

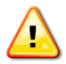

*WARNING: Incorrect Provider and APN Server will result in connection error.*

# *Power or Battery Status Indicator*

#### **For SurvCE:**

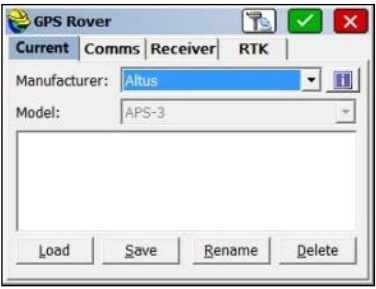

In Equip Tab, select *GPS Rover* or *GPS base.*

Click on  $\Box$  button for APS-3 GNSS Firmware & Battery Status

#### **For FIELDGenius:**

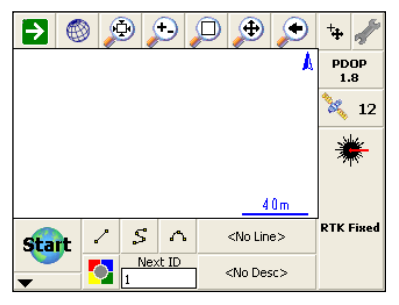

 $C$ lick on  $\sim$  button. Select *Sensor Information* for APS-3 GNSS Firmware & Battery Status

#### **Questions or Comments**

Please contact ALTUS Positioning Systems:

- Email: [support@altus-ps.com](mailto:support@altus-ps.com)
- Web: <http://www.altus-ps.com/>